# ALTIMA (for TSND121/TSND151・AMWS020)

# ユーザーズマニュアル

Ver 3.2.1

## 株式会社 ATR-Promotions

注)本ソフトウェアは修正や改良に伴い,予告無く仕様を変更する場合があ ります. 予めご了承下さい. また, マニュアルに記載されている社名および 製品名は,一般に各社の商標もしくは登録商標です.

## 目次

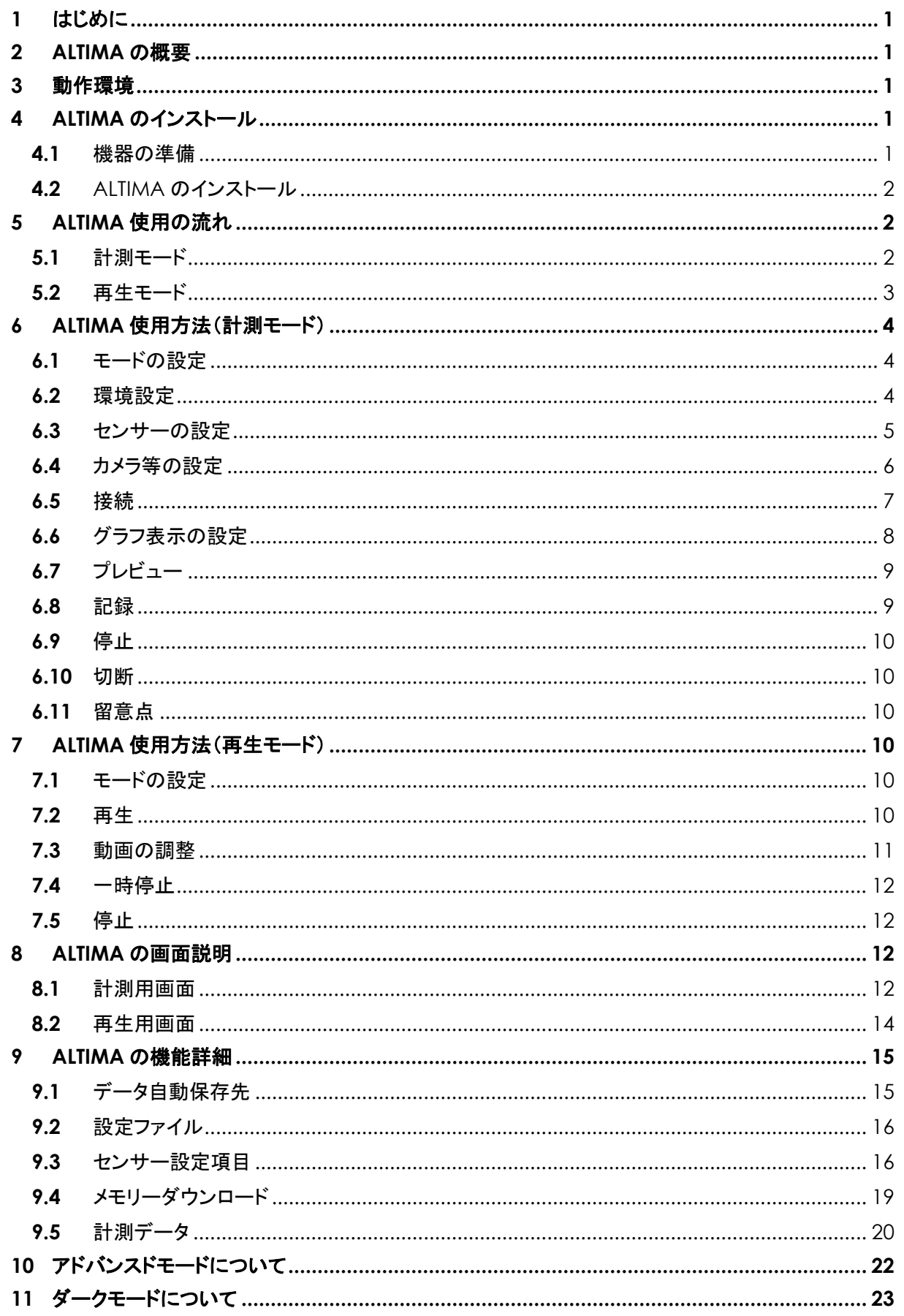

# **ATR-Promotions**

<span id="page-3-0"></span>**1** はじめに

本マニュアルは,小型無線多機能センサー(TSND121/151・AMWS020)用 ALTIMA ソフトウェアの 使い方について説明するものです.TSND121 および TSND151,AMWS020 ではそれぞれ搭載している センサーの機能が異なるため,一部ご利用いただけない機能があります.

#### <span id="page-3-1"></span>**2** ALTIMA の概要

 ALTIMA は,最大 7 台までの小型無線多機能センサーの計測と同時に,最大 2 台までのカメラ/マイク の映像及び音声を記録/再生可能な Windows 用ソフトウェアです.計測中の映像と計測データを同時に リアルタイムでグラフ表示することができます.また,設定ファイルを読み込んで,以前に計測した計測 データ,映像及び音声を再生することができます.

#### <span id="page-3-2"></span>**3** 動作環境

下記の OS,USB カメラでの動作実績がありますが,PC 環境によっては,一部機能が正常に動作しない 場合があり,その動作を保証するものではありません.

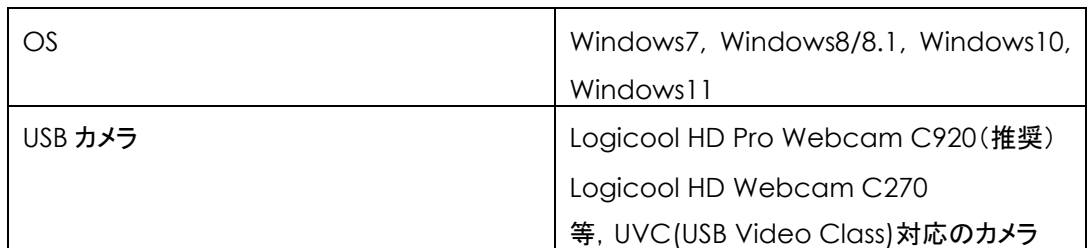

#### 表 **1** 動作実績

推奨する PC のスペックは下記の通りです.

## 表 **2 PC** の推奨スペック

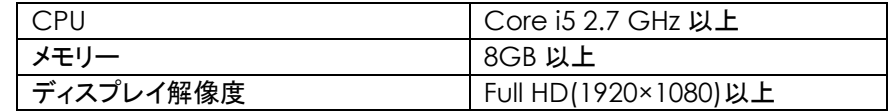

## <span id="page-3-3"></span>**4** ALTIMA のインストール

#### <span id="page-3-4"></span>**4.1** 機器の準備

ALTIMA を利用するためには,小型無線多機能センサーおよび,Windows の動作している PC が必要 です.また,センサーを Bluetooth で接続する場合は,PC 内蔵もしくは外付け Bluetooth インターフェイス が必要になります.なお,Bluetooth で接続する場合の作業手順に関しては,センサーに同梱している各 「小型無線多機能センサースタートアップマニュアル」を参照して下さい.

<span id="page-4-0"></span>**4.2** ALTIMA のインストール

配布メディア内(VC2010, VC2013)の「vcredist\_x86.exe」を実行し, Visual C++ 2010(x86)及び Visual C++ 2013(x86) 再頒布可能パッケージをインストールして下さい.

その後,配布メディア内の「AltimaSetup.msi」を実行し,ALTIMA をインストールして下さい.

なお,古いバージョンの ALTIMA がインストールされている PC へインストールを行う場合,あらかじめ 古いバージョンのソフトウェアを Windows の「プログラムの追加と削除」を使用して削除した後に新しい バージョンのソフトウェアをインストールしてください.そのままインストールを行いますと,警告画面が表示 されてインストール出来ない場合があります.

<span id="page-4-1"></span>**5** ALTIMA 使用の流れ

ALTIMA には,動画·センサーデータを記録する計測モードと,記録したデータを再生する再生モードが あり,必要に応じて切り替えて使用します.以下に各モードについての使用の流れを示します.

<span id="page-4-2"></span>**5.1** 計測モード

計測時の使用の流れについて示します.

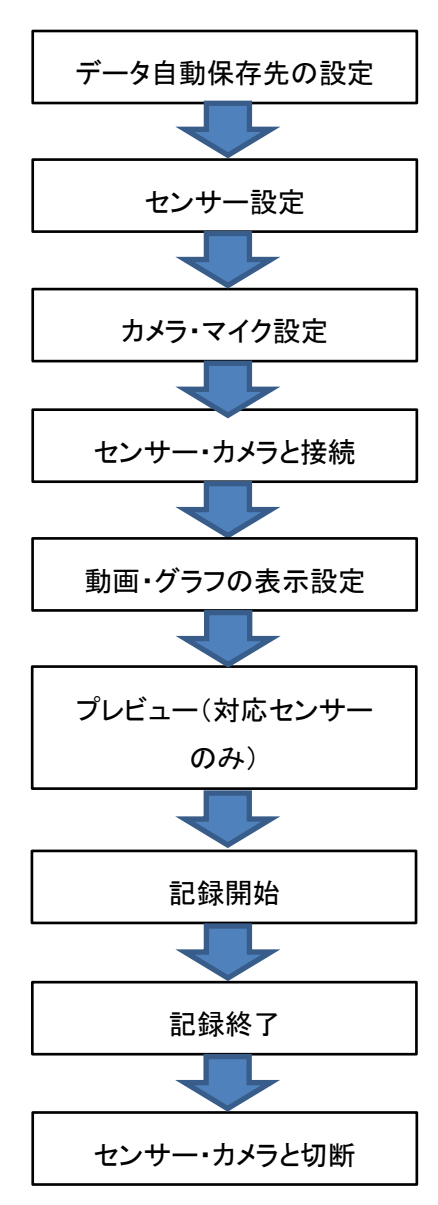

*Copyright© 2016-2023 ATR-Promotions Inc*.*All rights reserved*.

 $ATR-Promotions$ 

カメラを使用しない時は,カメラ・マイク設定を行わずにセンサーと接続して下さい.

計測データ及び動画の表示のみ行い,計測状況の確認を行なう場合は,プレビュー機能(※1)を 使用します.

プレビュー機能は,プレビュー対応センサー用であり,同時に使用するセンサーに TSND121 が 1 つでも 含まれる場合は,使用できません.

※1:プレビュー機能とは,計測データのファイル保存及び,センサーの内蔵メモリーへの保存を行わない 機能です.

<span id="page-5-0"></span>**5.2** 再生モード

再生時の使用の流れについて示します.

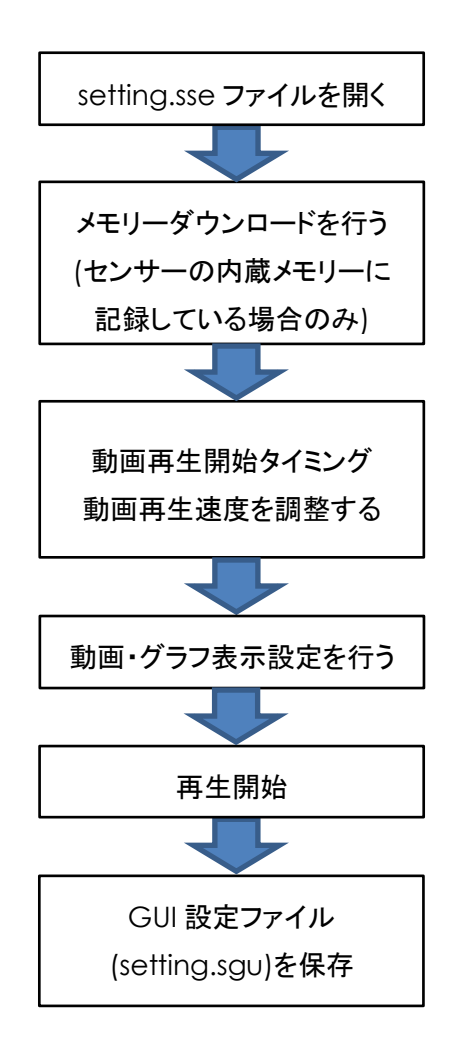

 計測直後に再生モードへの切り替えを行うまたは,記録時に生成する,「setting.sse」ファイルを開くこと で再生を開始することができます.

Bluetooth 経由で計測データ受信する場合,そのときの電波状態によっては一部の受信データが欠損 する(抜けがある)場合があります.このような場合に対応するため,センサーの内蔵メモリーに記録した データをダウンロードする機能があります. 内蔵メモリーへの記録設定については,[9.3](#page-18-1) を,内蔵メモリーの ダウンロードについては [9.4](#page-21-0) を参照して下さい.再生時は,ダウンロードしたデータを優先して使用し,

グラフの描画を行います.

 なお,PC の環境や,カメラにより,動画再生とグラフ描画がうまく同期が取れない場合があります. その場合は,動画再生タイミングや動画再生速度を調整し,同期が取れるようにして下さい. 詳しくは [7.3](#page-13-0) を参照して下さい.

 GUI 設定ファイル「setting.sgu」には,動画・グラフ表示設定や,動画再生タイミング,動画再生速度を 記録しますので,正しく再生できたタイミングで,ファイルメニューから「ファイル名を付けて保存」を選択 して、設定ファイルを保存して下さい.

<span id="page-6-0"></span>**6** ALTIMA 使用方法(計測モード)

<span id="page-6-1"></span>**6.1** モードの設定

モード欄の「計測モード」を選択して下さい.画面が計測用画面に切り替わります.

<span id="page-6-2"></span>**6.2** 環境設定

計測データの自動保存先をメニューバーの「設定」の「環境設定」にて設定します.ここで指定した場所に, 計測開始時刻を元にした「年月日-時分秒」という名前のフォルダを作成します.接続時のディレイ時間は センサーとの接続時に発生する待ち時間のことを指します.複数台接続時にセンサーとの接続に失敗する 場合,この値を大きくすることにより症状が改善する場合があります. 接続時に時刻あわせ(PCの時刻を センサーにセット)を行わない場合は,「接続時にセンサーの時刻を設定」チェックボックスのチェックを外し ます.自動保存に関して詳しくは「[9.1](#page-17-1) データ自動保存先」,「USB 接続時の通信速度自動設定」に関しては 「[10](#page-24-0) アドバンスドモードについて」参照してください.

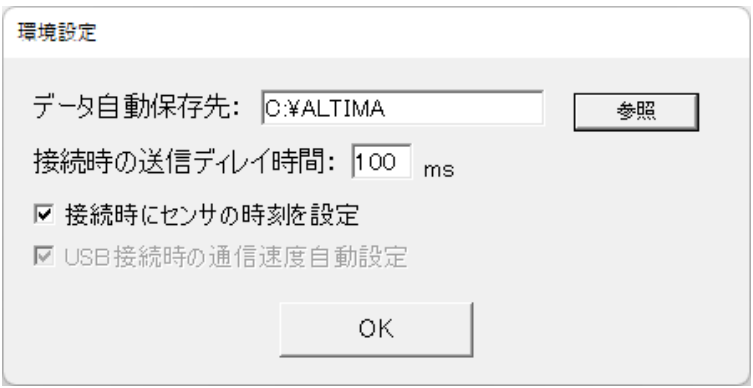

## 図 **1** 環境設定画面

#### <span id="page-7-0"></span>**6.3** センサーの設定

① メニューバーの「設定」から「センサー設定」を選択し,センサー設定画面を表示して下さい([図](#page-7-1) 2).

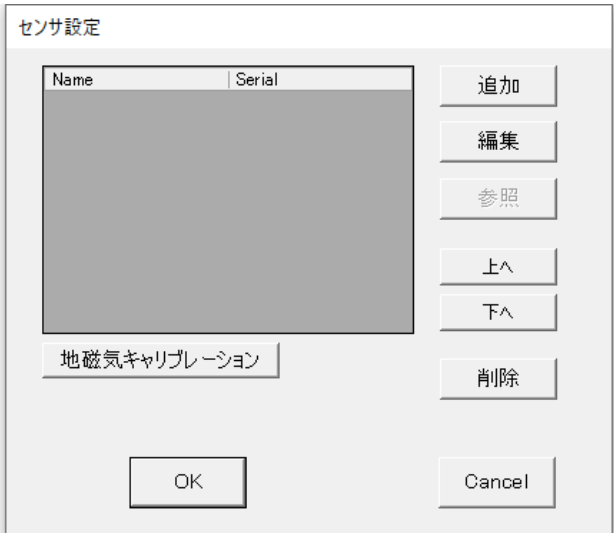

図 **2** センサー設定画面

<span id="page-7-1"></span>② 「追加」ボタンを押下することにより,使用するセンサーの追加を行うことができます.既に登録している センサーの設定を変更する場合は,センサーを選択した後に「編集」ボタンを押下して下さい. センサー詳細設定画面を表示します.

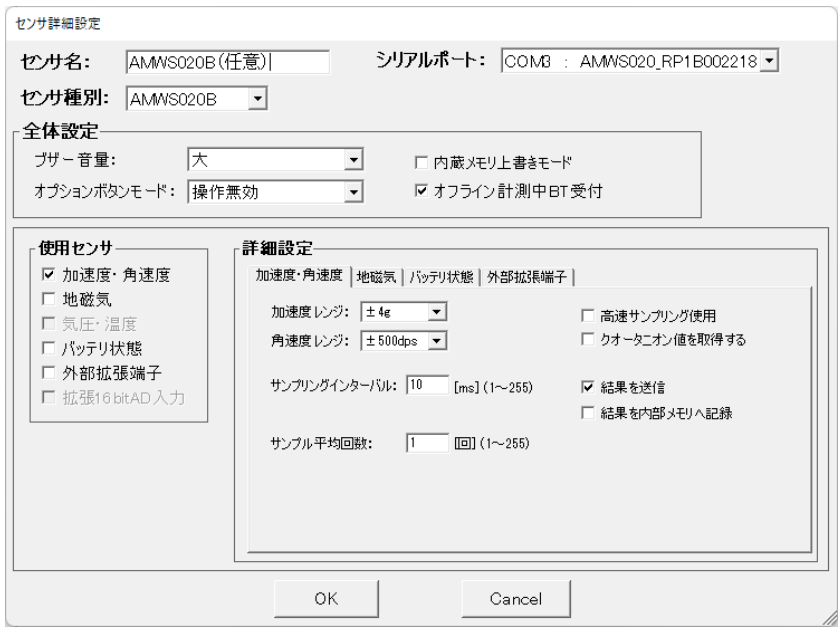

図 **3** センサー詳細設定画面

③ センサー詳細設定画面では,センサーの種類(TSND121/TSND151・AMWS020)とシリアルポート番号, 測定したい項目等を設定できます.例えば加速度・角速度を測定したい場合は,「加速度・角速度」に

チェックを入れて下さい.本画面の詳細については,[9.3](#page-18-1) を参照して下さい.一連のパラメーターの設定 が完了したら,「OK」ボタンを押下して下さい.パラメーターに問題がある場合は警告ダイアログを表示 しますので,修正するようにして下さい.問題が無い場合はセンサー設定として登録を行い,センサー 設定画面へ戻ります.編集中の情報を破棄して戻る場合は,「Cancel」ボタンを押下して下さい.計測 データファイルの詳しい書式は [9.5](#page-22-0) を参照して下さい.

④ センサー設定画面で「OK」を押すことによって編集内容を確定します.加えた編集/修正を破棄したい 場合は,「Cancel」を押してメイン画面へ戻って下さい.

## <span id="page-8-0"></span>**6.4** カメラ等の設定

ビデオ設定の「Video device」と「Audio device」のプルダウンから,使用するカメラ/マイクを選択 します.その後,各項目の設定を行います([図](#page-8-1) 4, [表](#page-8-2) 3).

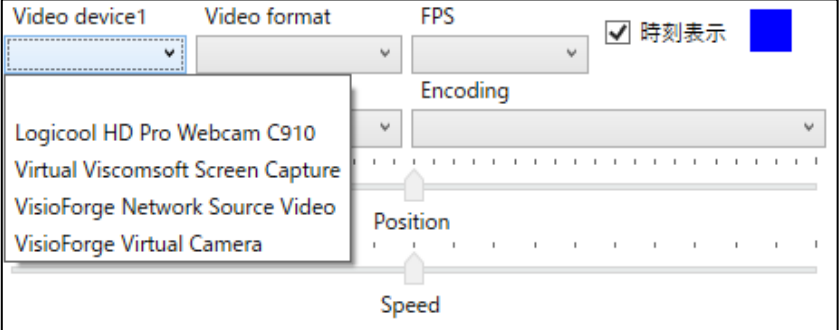

## 図 **4** プルダウン押下時の画面.使用カメラを選択

## 表 **3** ビデオ設定の設定項目とはたらき

<span id="page-8-2"></span><span id="page-8-1"></span>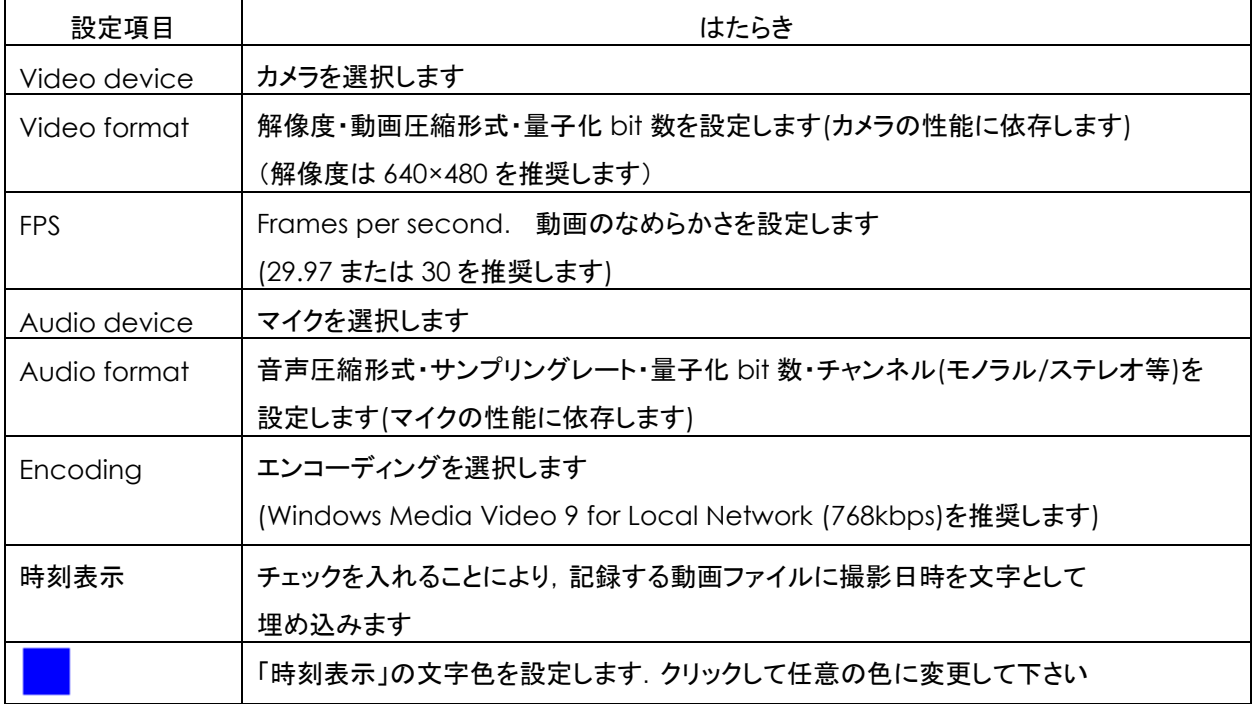

なお,動画へは計測・記録時の時刻情報を埋め込むことが可能ですが,この機能の ON/OFF および 文字色の設定は,各映像表示エリアの FPS プルダウン横の「時刻表示」およびその横の色設定ボックスを クリックして行って下さい.

<span id="page-9-1"></span>推奨カメラ(Logicool HD Pro Webcam C920)での設定例[を表](#page-9-1) 4 に示します.

表 **4** 推奨カメラでの設定例

| 設定項目         | 設定例                                               |
|--------------|---------------------------------------------------|
| Video device | Logicool HD Pro WebCam C920                       |
| Video format | 640x480 MJPG, 24bit                               |
| <b>FPS</b>   | 29.97                                             |
| Audio device | マイク(HD Pro Webcam C920)                           |
| Audio format | PCM 44100Hz, 16bits, 2 Channels                   |
| Encoding     | Windows Media Video 9 for Local Network (768kbps) |

注意事項

必ず本ソフトウェアの起動前に使用するカメラ/マイクを PC に接続して下さい.

## <span id="page-9-0"></span>**6.5** 接続

「接続 |ボタン(<mark>■)</mark> )を押します. センサー接続が開始し, 図 5 のようなウインドウが表示されます.

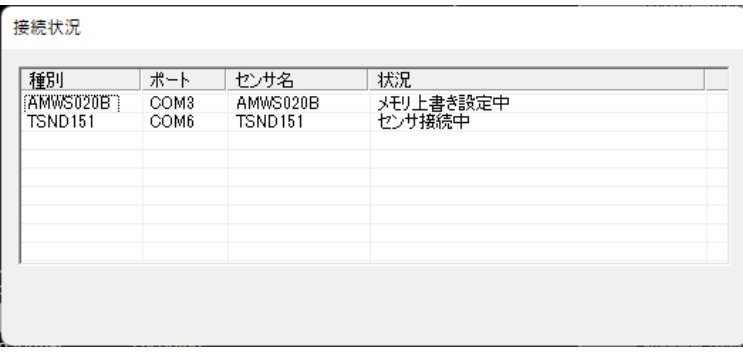

## 図 **5** 「接続」ボタン押下直後の画面

<span id="page-9-2"></span>センサーと USB カメラの接続が終了すると[,図](#page-10-1) 6 のように選択したカメラの映像を表示し,プレビュー 及び記録ができる状態になります(プレビューは TSND121 ではご利用頂けません).

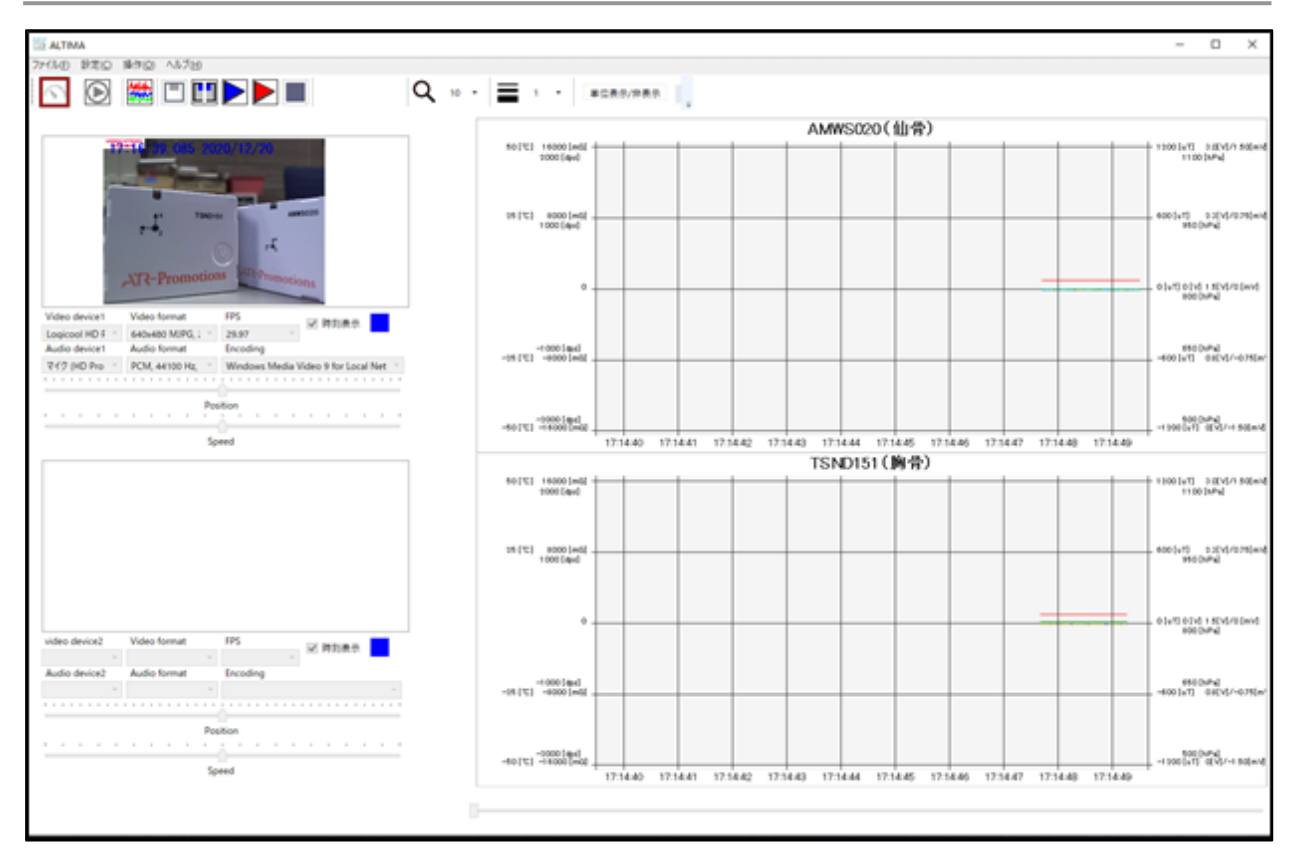

## 図 **6** 接続完了後の計測用画面

<span id="page-10-1"></span><span id="page-10-0"></span>**6.6** グラフ表示の設定

グラフ設定ボタン(<mark>機数</mark>)またはメニューバーの「設定」の「動画・グラフ表示設定」を選択することにより, 各計測データをグラフに表示するか否か,表示する場合の線の太さ,線色,表示倍率,拡張端子について は表示オフセットを変更することができます([図](#page-11-2) 7).また,クオータニオン 3D 表示を ON にする[と図](#page-11-3) 8 の ような 3D 表示画面が表示(センサー毎に複数画面表示可能)されます.本画面は,クオータニオン値を 取得している場合に,クオータニオン値から姿勢角の 3D 表示及び,各軸に対するオイラー角の表示を 行います.

また,拡張 16bitAD 入力には,「フィルタ処理後の表示を行う」設定があります.本設定の ON/OFF に 関わらず,記録されるデータはフィルター処理が行われていないデータになります.フィルター処理を行った ものを記録したい場合は,弊社が提供しているフリーソフト

DataConverter(<https://www.atr-p.com/support/TSND-tools.html>)を使用して下さい. フィルターは,「一次 IIR フィルター(係数:0.02)」を使用しています.

なお,筋電設定の生体信号計測用アンプをご利用の場合は,表示・データ処理共にこの機能を使用して フィルタリング処理を行う必要はありません.

*Copyright© 2016-2023 ATR-Promotions Inc*.*All rights reserved*.

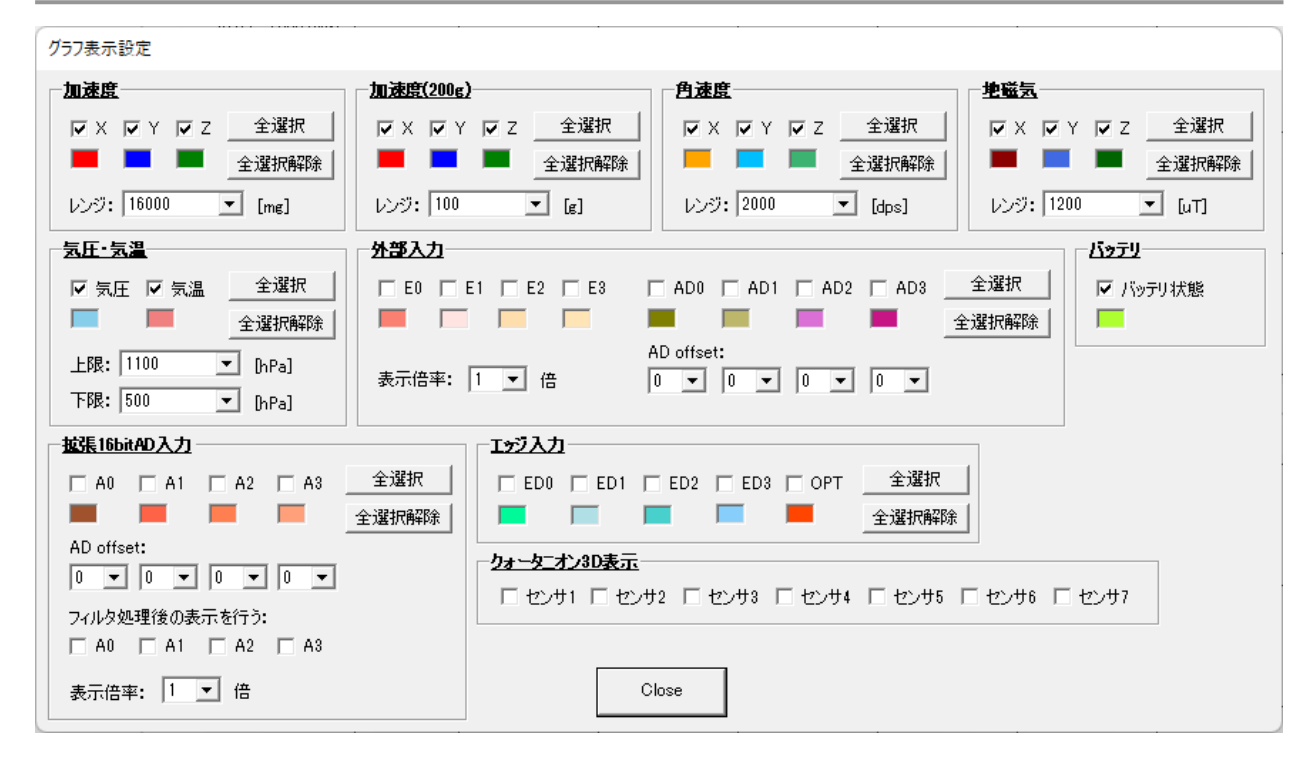

図 **7** グラフ表示設定画面

<span id="page-11-2"></span>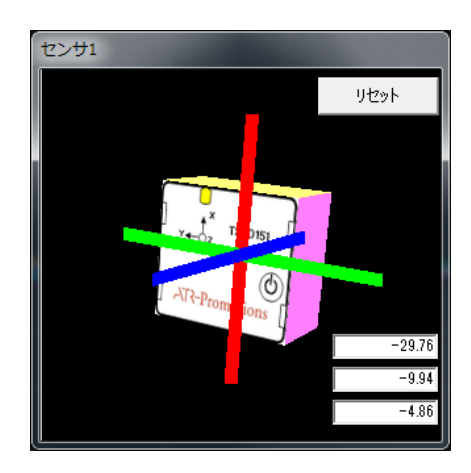

図 **8** クオータニオン **3D** 表示

<span id="page-11-3"></span><span id="page-11-0"></span>**6.7** プレビュー

プレビューボタン(<u>▶</u>)を押すと,データを保存せずに計測し,リアルタイムにグラフ表示エリアに表示 します. 詳細は [5.1](#page-4-2) を参照して下さい. なお, こちらはセンサーTSND121 ではできない機能です.

## <span id="page-11-1"></span>**6.8** 記録

「記録」ボタン(■)を押すと,計測データの記録が開始します. プレビューの途中から記録することも 可能です([図](#page-12-6) 9).

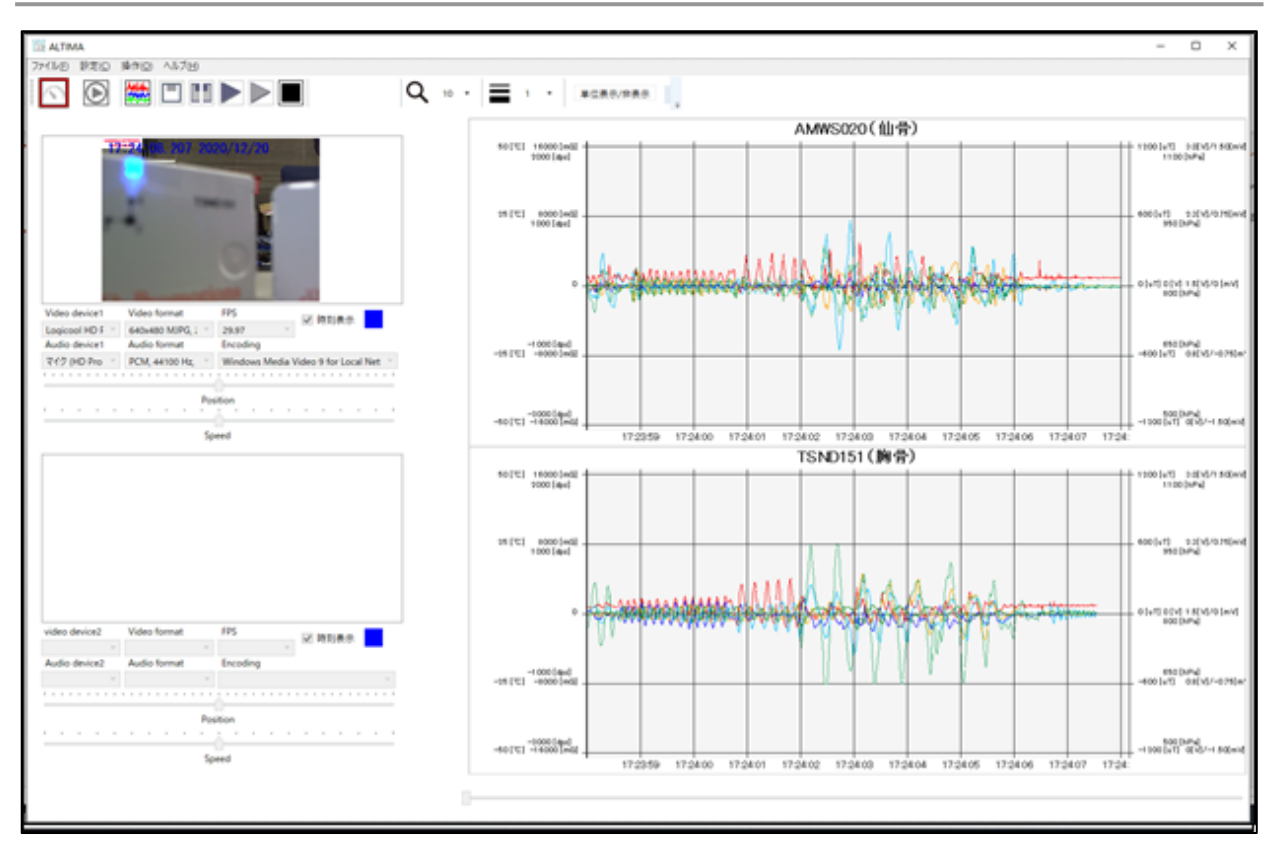

## 図 **9** 記録中の計測用画面

<span id="page-12-6"></span><span id="page-12-0"></span>**6.9** 停止

「停止」ボタン(■)を押すことで,映像の録画および計測データの記録を終了します.

#### **6.10** 切断

<span id="page-12-1"></span>「切断」ボタン( <u>00</u>)を押すことで, センサーとカメラの接続を切ります.

<span id="page-12-2"></span>**6.11** 留意点

接続するカメラが複数の場合や,カメラの性能によって,計測データと動画再生の間で時間のズレが生じ, 映像と同期して記録出来ない場合があります.そのため,再生時にズレの調整ができるように,映像として 確認可能な何らかの信号(光,時計表示など)を入れたり, ジャンプ等の映像だけでなくセンサーの計測 データからも識別可能な特異な動きを入れることを推奨します.

- <span id="page-12-3"></span>**7** ALTIMA 使用方法(再生モード)
- <span id="page-12-4"></span>**7.1** モードの設定

モード欄の「再生モード」を選択して下さい.画面が再生用画面に切り替わります.

<span id="page-12-5"></span>**7.2** 再生

直前に計測モード記録している場合,再生モードを選択し,そのまま「再生」ボタン( $\bigcirc$ )を押すと. 直前 に計測した動画とセンサーのグラフを表示します. 指定したデータを再生する場合は,

メニューバーの「ファイル」の「ロード」から「センサー・動画設定ファイル」を選択し,読み込むファイルを指定 してから「再生」ボタンを押して下さい. または,エクスプローラー上で, 「.sse」ファイルをダブルクリックすると, ALTIMA が起動し再生画面になります.

## <span id="page-13-0"></span>**7.3** 動画の調整

PC や USB カメラの性能によって,動画とグラフがずれる場合があります. このような場合はビデオ設定 の"Position"と"Speed"で動画の調整を行います(図 [10\)](#page-13-1).

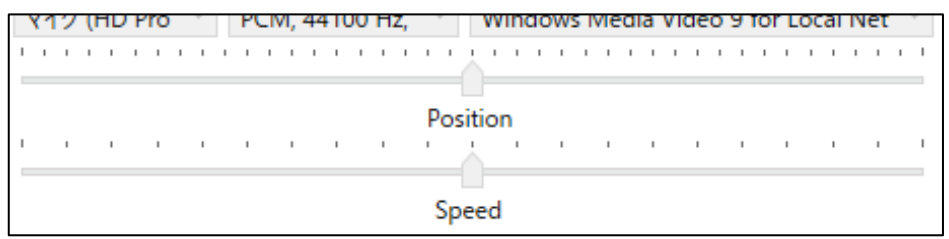

図 **10** ビデオ設定内の動画調整エリア

表 **5** 調整項目とはたらき

<span id="page-13-1"></span>

|          | はたらき                                |
|----------|-------------------------------------|
| Position | 右にスライドすると動画再生の開始を遅くし、左にスライドすると      |
|          | 開始を早くします(スライドの数字の単位は秒).             |
|          | 例)右に 3.00 スライドすると動画が 3 秒後に遅れて再生します. |
|          | 左に 3.00 スライドすると動画の3秒後の時点から再生します.    |
| Speed    | 右にスライドすると動画の再生速度が速くなり               |
|          | 左にスライドすると動画の再生速度が遅くなります.            |

Position 設定により、動画とグラフ表示は以下のタイミングで再生します.

## ・右に **3.00** スライドした場合:

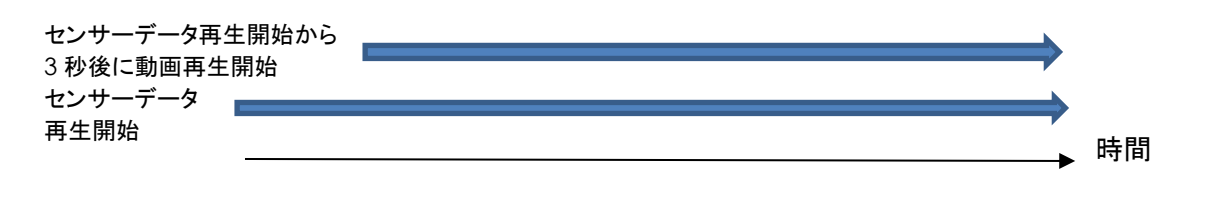

## ・左に **3.00** スライドした場合:

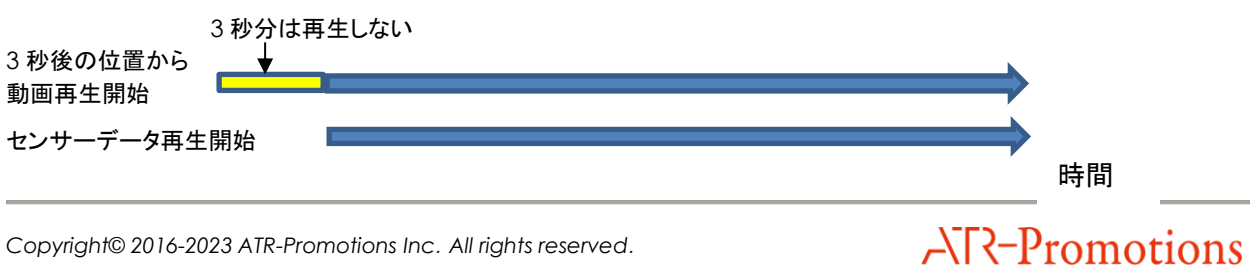

<span id="page-14-0"></span>**7.4** 一時停止

「一時停止」ボタン(■)を押すと一時停止をします. この一時停止のときに, ウインドウ下部にある 再生バーを動かし,任意の時間から再開することができます.

## <span id="page-14-1"></span>**7.5** 停止

「停止」ボタン(■)を押すと再生が停止します.

- <span id="page-14-2"></span>**8** ALTIMA の画面説明
- <span id="page-14-3"></span>**8.1** 計測用画面

計測用画面[を図](#page-14-4) 11 に示します.

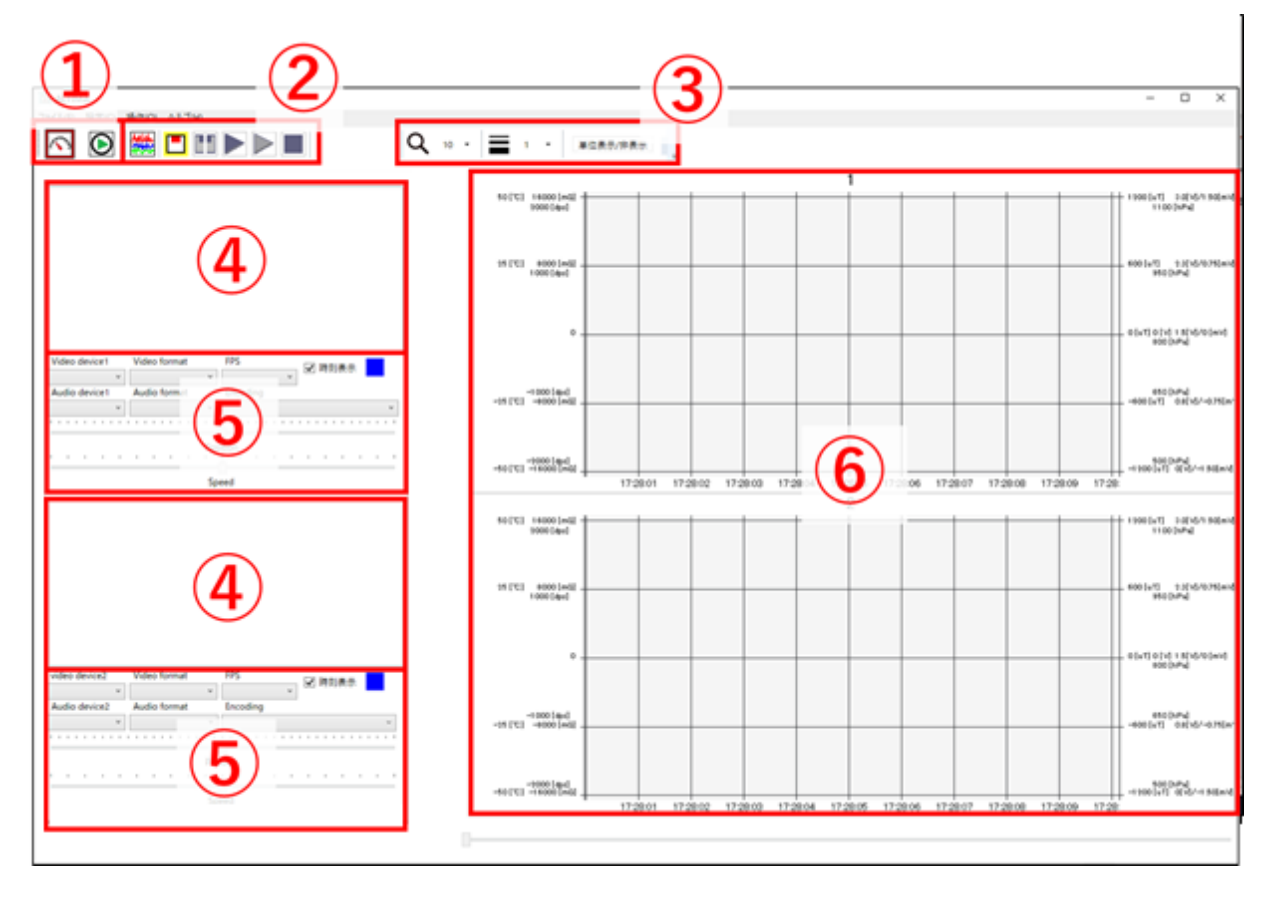

<span id="page-14-4"></span>図 **11** 計測用画面

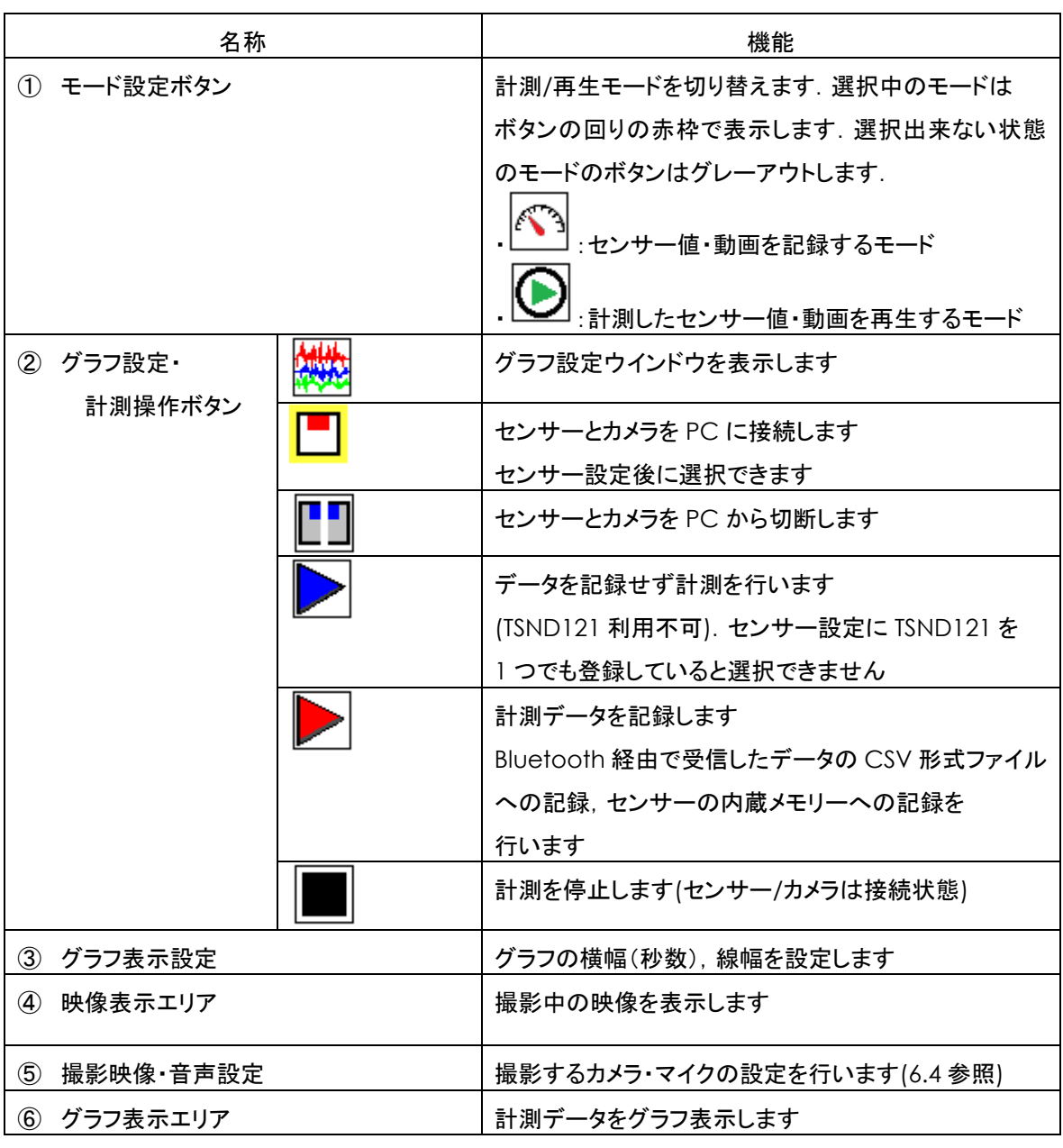

## 表 **6** 計測用画面の各部名称とはたらき

※再生モードへの切り替えは,センサーとカメラを PC から切断後に可能になります.

## <span id="page-16-0"></span>**8.2** 再生用画面

再生用画面[を図](#page-16-1) 12 に示します.

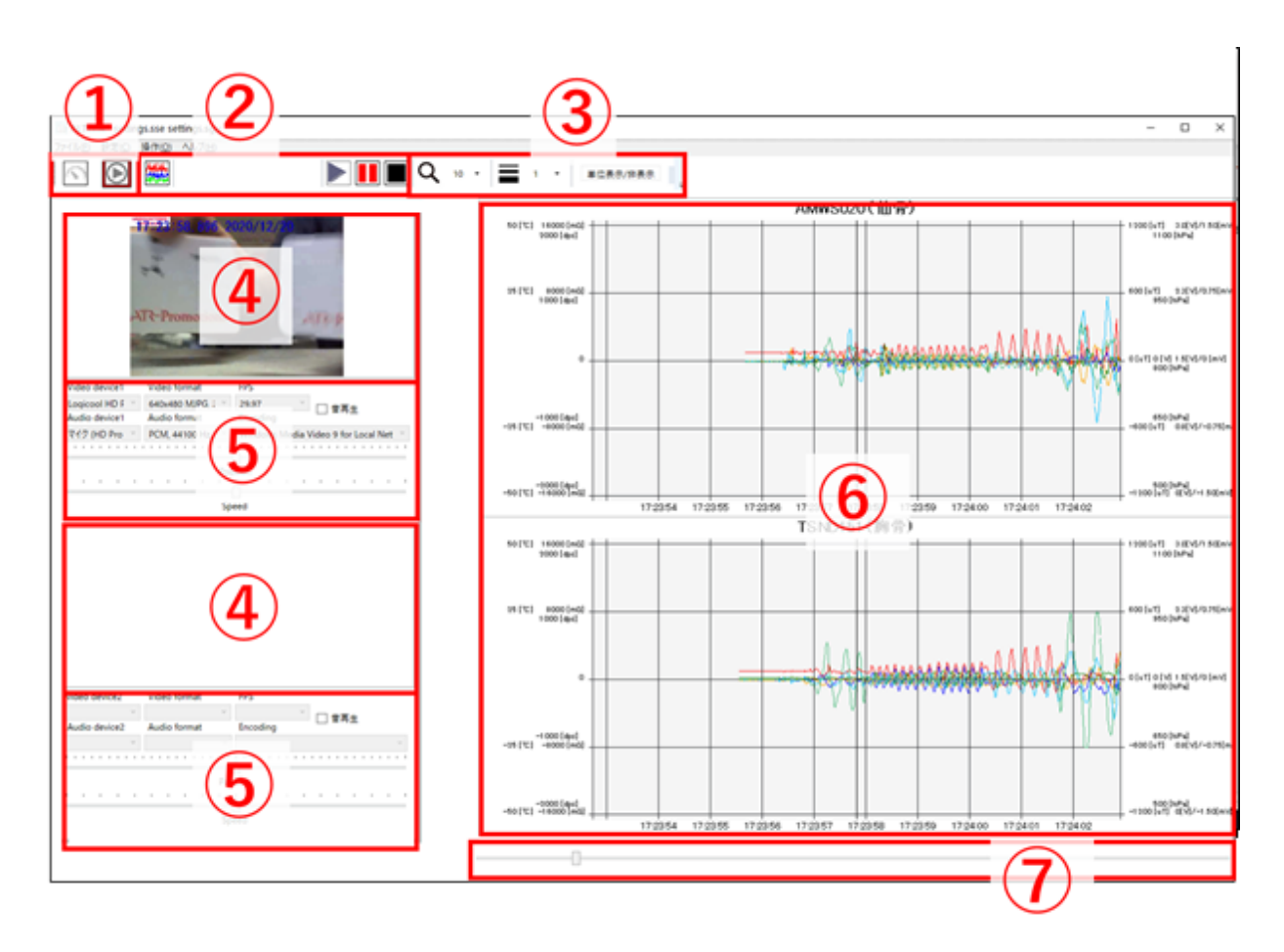

<span id="page-16-1"></span>図 **12** 再生用画面

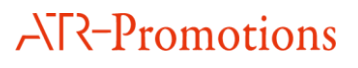

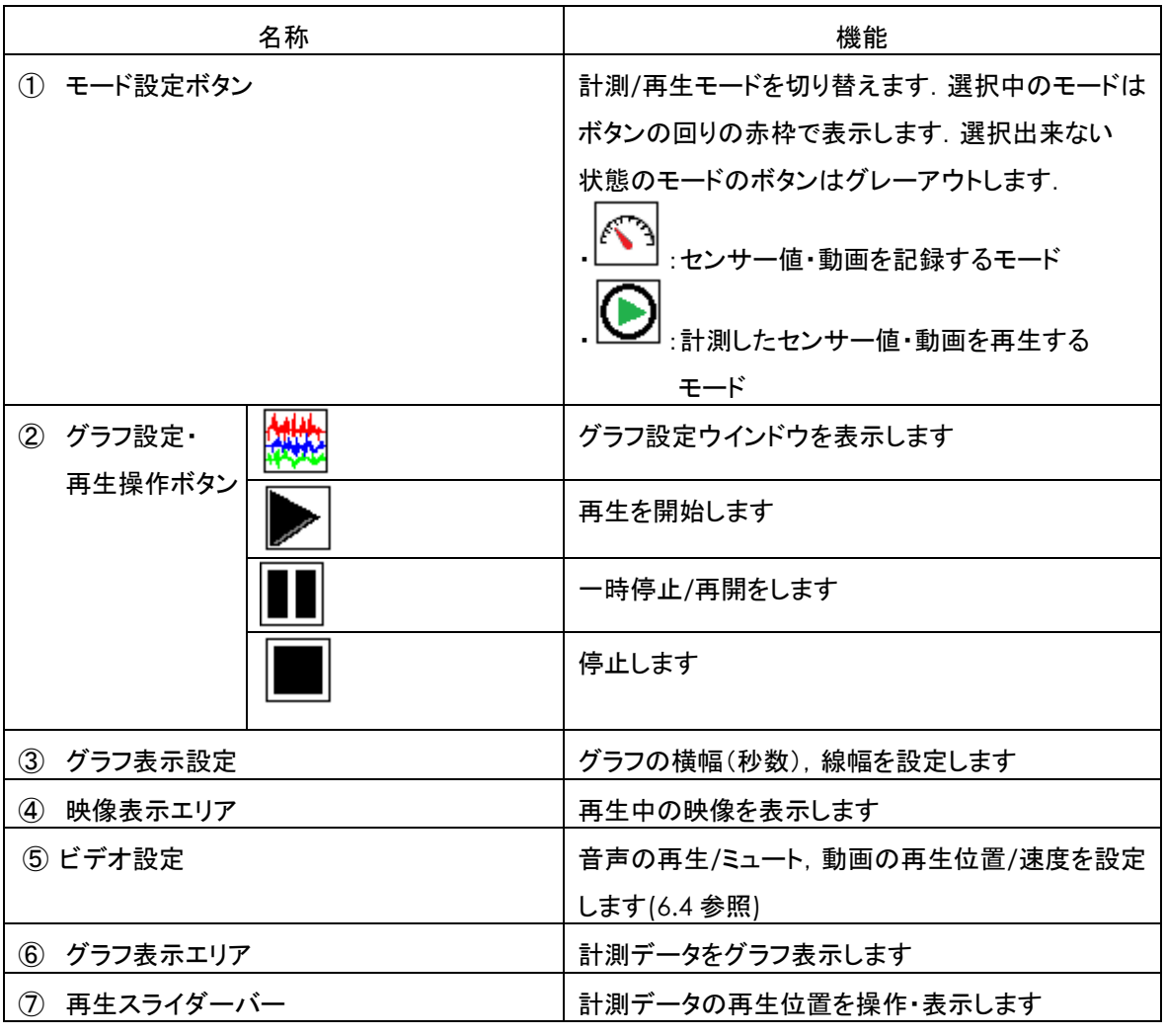

#### **7** 再生用画面の各部名称とはたらき

※計測モードへの切り替えは,再生の停止後に可能になります.

## <span id="page-17-0"></span>**9** ALTIMA の機能詳細

## <span id="page-17-1"></span>**9.1** データ自動保存先

計測開始時にフォルダを自動作成し,そのフォルダ直下に CSV 形式の計測データ,映像データ, センサー設定ファイル(settings.sse)が生成します.内蔵メモリーのデータをダウンロードした場合, 「mem」フォルダを自動生成し、その下に内蔵メモリーに保存したデータを保存します. 詳細は [9.4](#page-21-0) を参照して下さい.

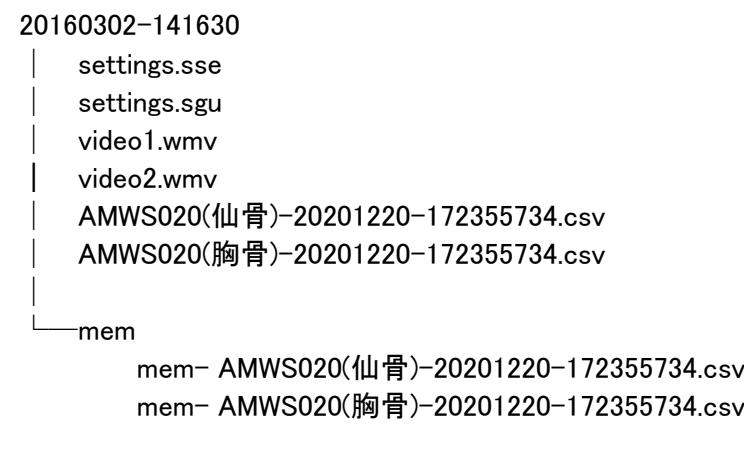

図 **13** 保存先フォルダの例

#### <span id="page-18-0"></span>**9.2** 設定ファイル

設定ファイルには settings.sse と settings.sgu の2種類があります. settings.sse はセンサーの設定 情報(センサー名,ポート番号,各センサー設定等)を記録しているファイルで, settings.sgu はグラフ·動画 再生設定情報を記録しているファイルです. settings.sse, setting.sgu 共に計測開始時に自動で保存 します. また, setting.sse, settings.sgu 共にファイルメニューから保存することも可能です. この 2 つの 設定ファイルはデータの読み出しに使用します. センサー設定ファイル(setting.sse)は、再生に必ず必要 ですが,GUI 設定ファイル(setting.sgu)は必ずしも必要ではありません.

#### <span id="page-18-1"></span>**9.3** センサー設定項目

センサー詳細設定画面で計測したい項目を選択できます.本画面の内容について[は表](#page-19-0) 8 に示します.

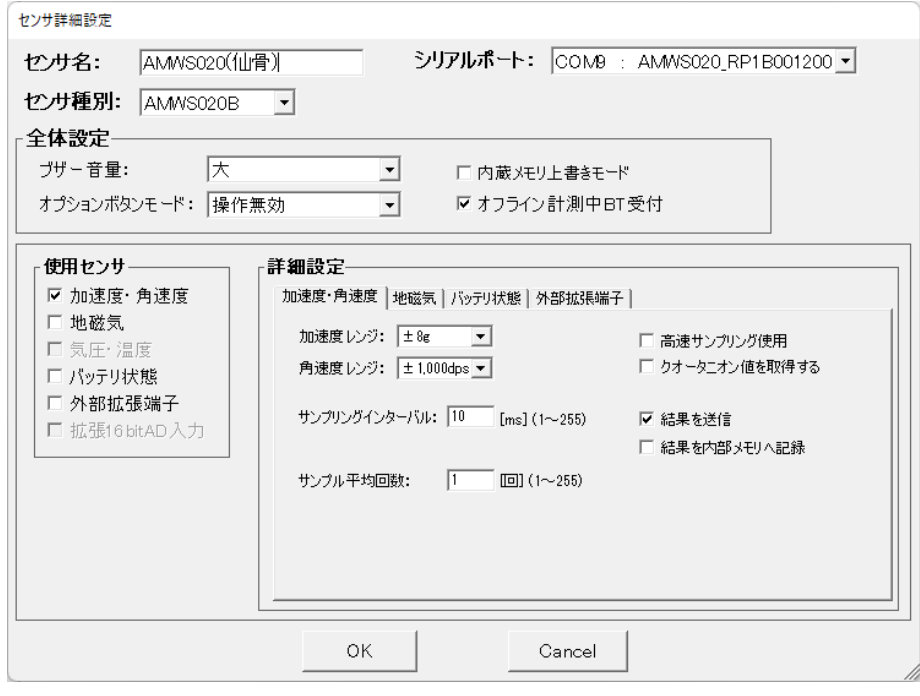

## 図 **14** センサー詳細設定画面

*Copyright© 2016-2023 ATR-Promotions Inc*.*All rights reserved*.

## 表 **8** センサー詳細設定画面設定項目

<span id="page-19-0"></span>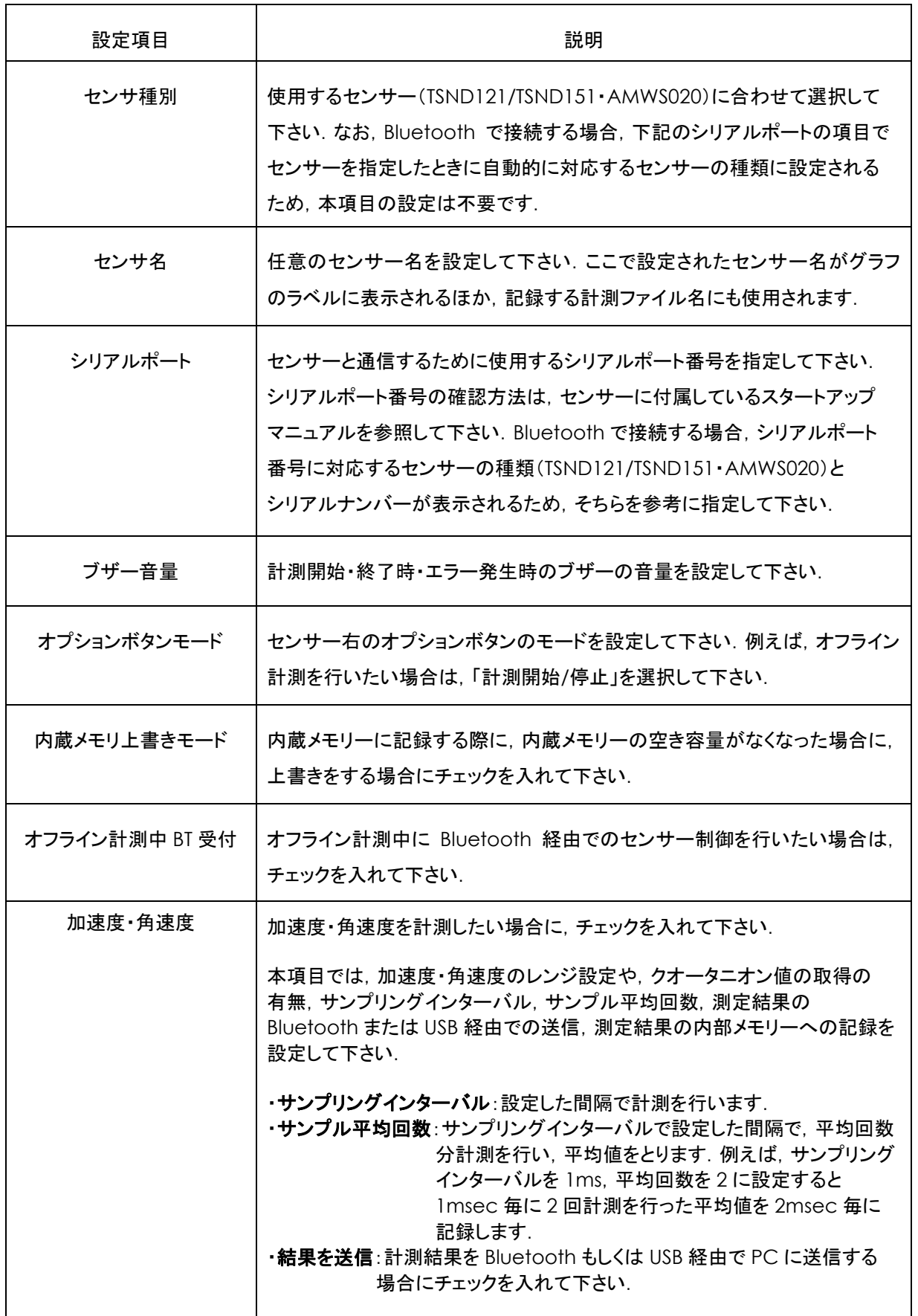

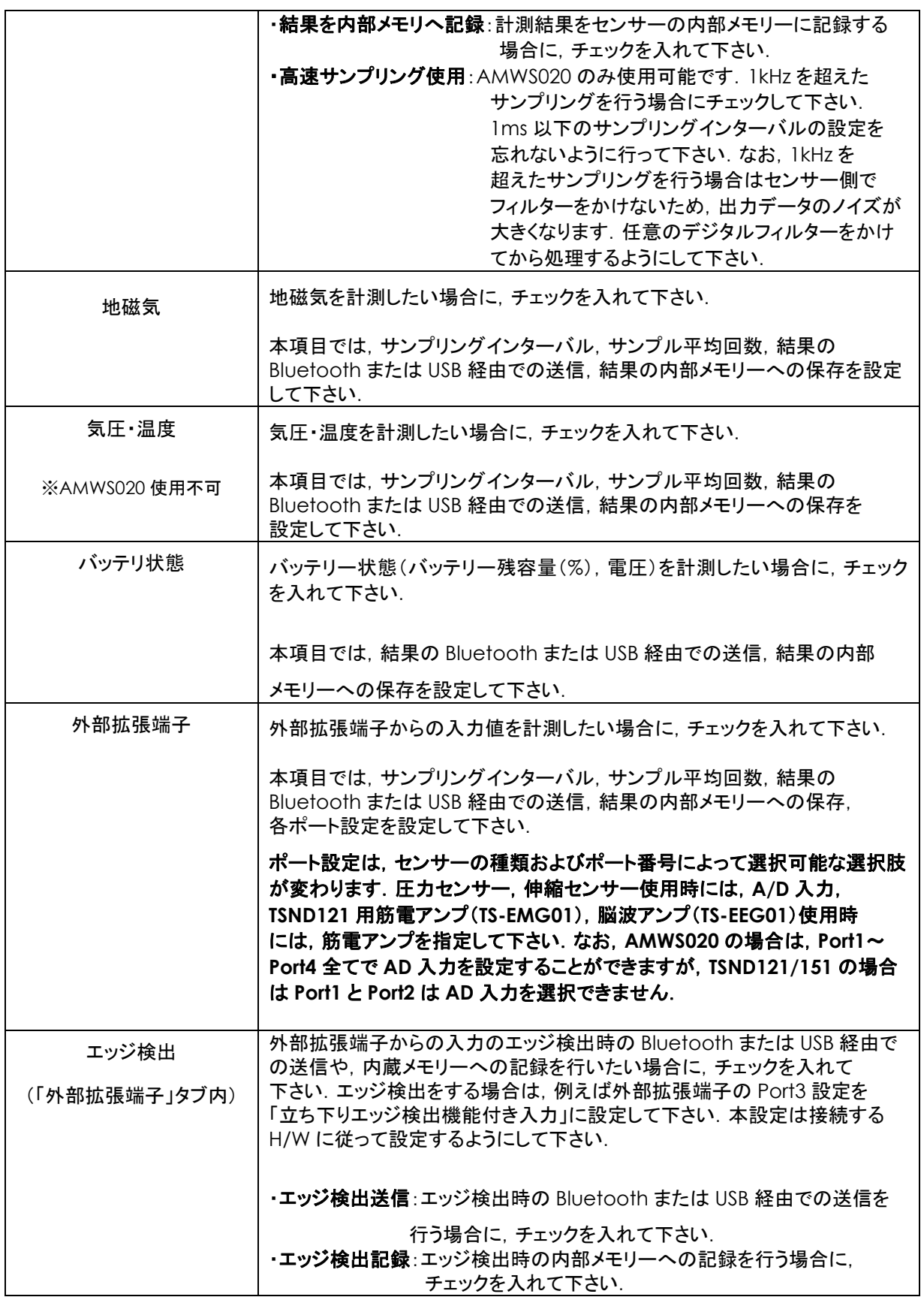

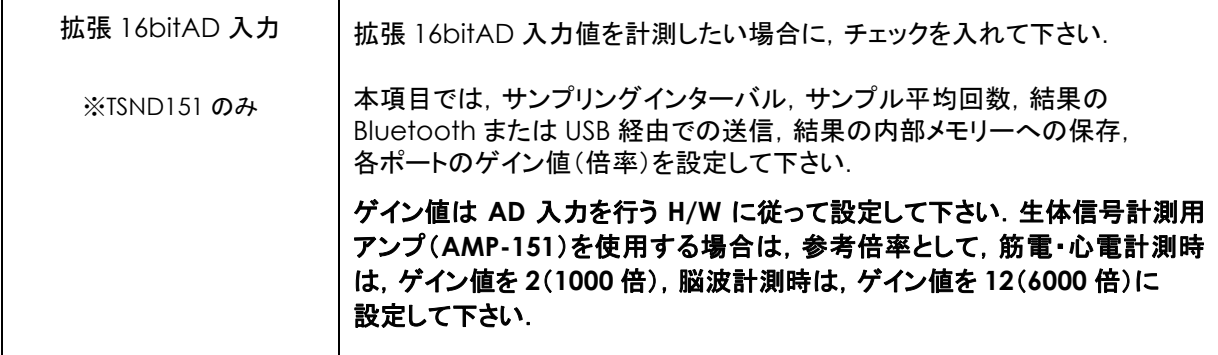

<span id="page-21-0"></span>**9.4** メモリーダウンロード

サンプリングレートの高いデータの計測や,Wi-Fi 環境により,Bluetooth 経由での受信データが欠損 する場合があります.その場合に,センサーの内蔵メモリーへの計測データ記録機能と,内蔵メモリーに 記録した計測データをダウンロードする機能があります.センサーの内蔵メモリーへの計測データ記録機能 は,[9.3](#page-18-1) を参照して下さい.以下に内蔵メモリーからのデータダウンロード機能について述べます. メニューバーの「操作」の「メモリダウンロード」を押す[と図](#page-21-1) 15 のような画面がでてきます.

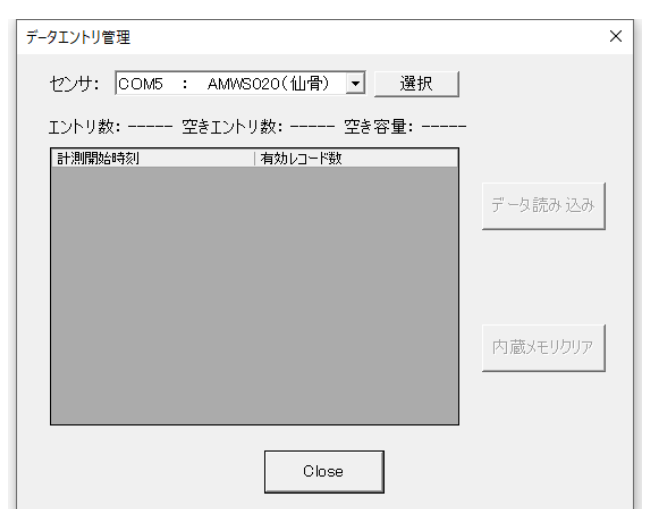

## 図 **15** メモリーダウンロード画面

<span id="page-21-1"></span>ここで,センサーのプルダウンから計測データを取得したいセンサーを選択し,「選択」ボタンを押すと, 計測データの一覧を取得します(図 [16\)](#page-22-1). その中から必要なデータを選択し,「データ読み込み」ボタンを 押すとデータをダウンロードします.

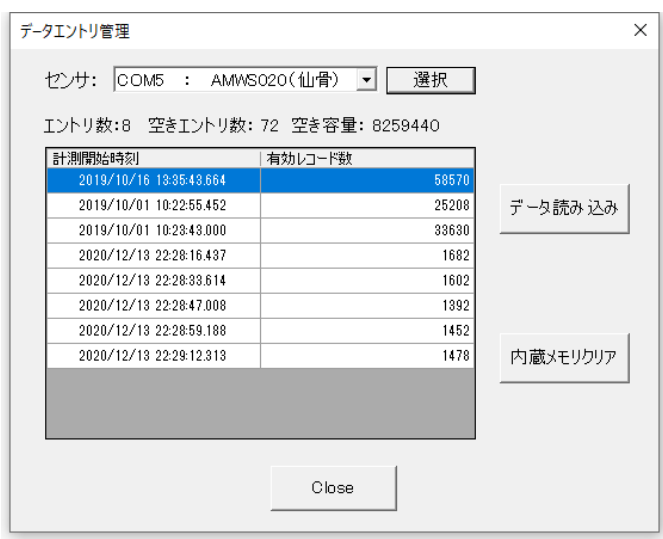

#### 図 **16** センサーを選択した後のメモリーダウンロード画面

<span id="page-22-1"></span>ダウンロードしたデータは, settings.sse を開いている場合は, [9.1](#page-17-1) 章での説明の通り, setting.sse ファイルがあるディレクトリーの下に mem ディレクトリーを作成し,その中にファイルを作成し保存します. setting.sse ファイルを開いていない場合は,[6.2](#page-6-2) で説明している自動保存先の下に mem ディレクトリーを 作成し, その中にファイルを作成し保存します.

setting.sse ファイルを開いた状態でダウンロードした場合は,再生モードで再生すると,自動的に mem フォルダ内の内蔵メモリーで記録したデータを使用し,グラフ描画を行います.setting.sse ファイルを開いて いない状態でダウンロードした場合は,自動保存先の mem フォルダの下に作成したファイルを, 該当する setting.sse ファイルがあるフォルダ下に mem フォルダを作成し,その下にファイルを移動することで, 自動的に mem フォルダ内のデータを使用し,グラフ描画を行います.

図 [16](#page-22-1) のように 1 センサーあたりに複数の記録データがある場合は、各ダウンロードしたデータを それぞれ適切な setting.sse ファイルの下の mem フォルダの下に生成するようにして下さい. 例えば, 1 ダウンロード毎に setting.sse ファイルを開きなおすか, ある mem フォルダにまとめてダウンロードした 後,各ファイルを適切な setting.sse ファイルの mem フォルダの下に移動するようにして下さい.

メモリーダウンロードは,データ量が多い場合はセンサーと PC を有線接続した状態で行った方が,転送 速度が速く、ダウンロードに要する時間を短縮できます. 有線接続でダウンロードする場合は, センサーと PC を USB ケーブルで接続した後にセンサーの電源を入れて下さい.(センサーの LED が白点滅に なります.)その状態で,センサー設定のシリアルポート番号を,有線接続のポート番号に変更した上で ダウンロードするようにして下さい. (他のセンサー設定は変更しないで下さい.)

#### <span id="page-22-0"></span>**9.5** 計測データ

計測データは「センサー名-年月日-時分秒ミリ秒.csv」という形式のファイル名でデータを記録します. ファイルは CSV 形式であり,1 行 1 サンプルです.各カラムの内容は,順に「計測データ種別」, 「時刻(当日の 0:0:0.000 を 0 とした経過ミリ秒)」,各センサー値の順です.例えば加速度・角速度の計測 データは,「ags」,「時刻」,「X 軸加速度」,「Y 軸加速度」,「Z 軸加速度」,「X 軸角速度」,「Y 軸角速度」, 「Z軸角速度」の順に記録します. 詳しく[は表](#page-23-0) 9 を参照して下さい.

## 表 **9** 計測データの詳細

<span id="page-23-0"></span>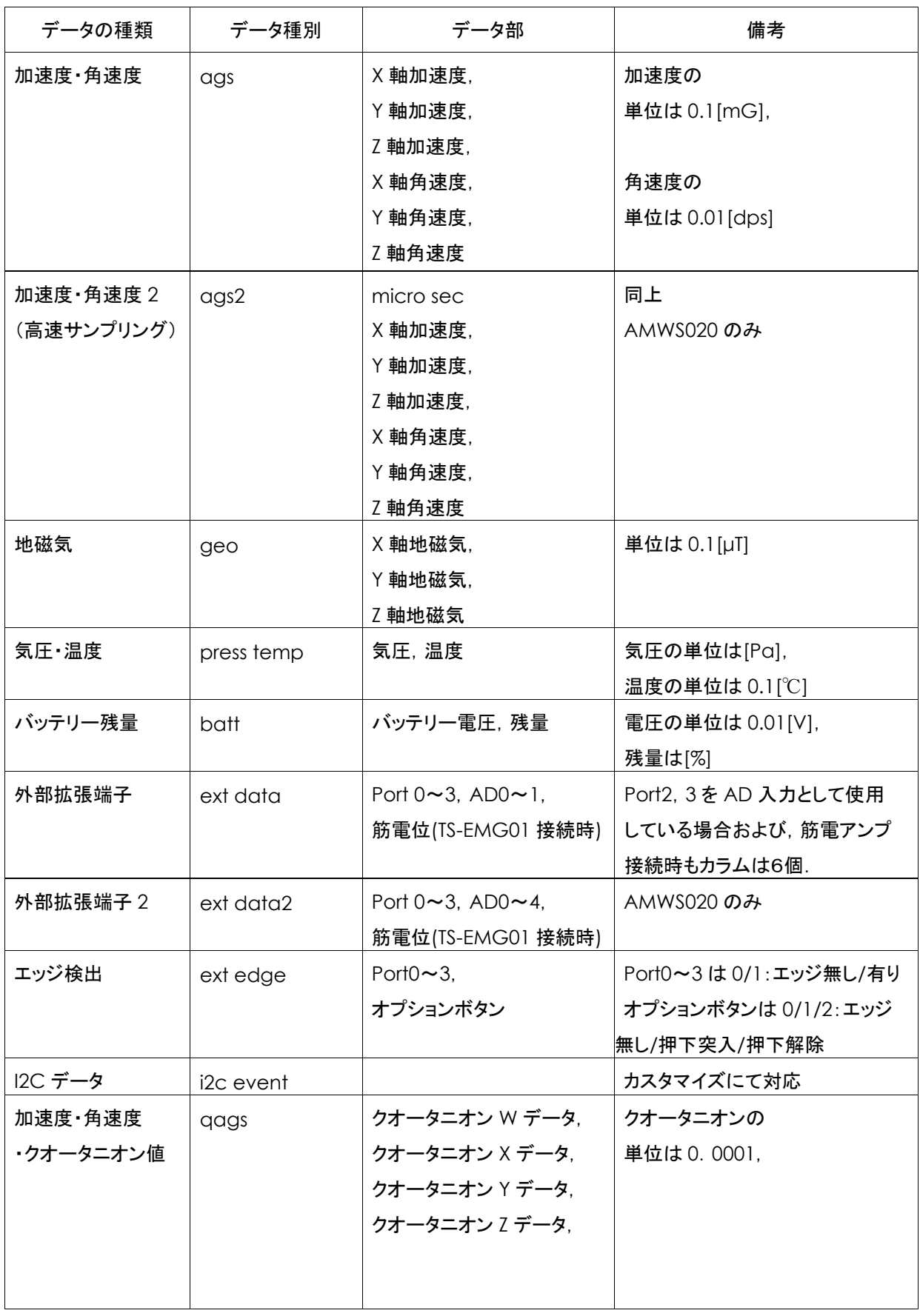

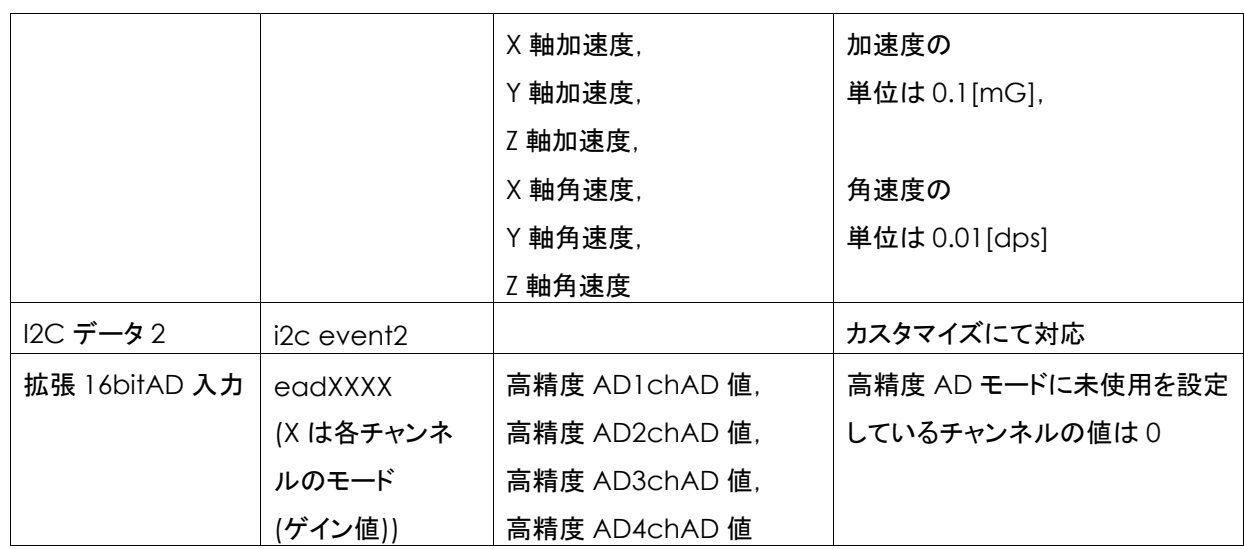

※弊社が提供しているフリーソフト

DataConverter(<https://www.atr-p.com/support/TSND-tools.html>)を使用することで、データの 種類毎に別の CSV ファイルに分割することが可能です.また,クオータニオン値からオイラー角への変換, 生体信号計測用アンプ(AMP-151)使用時のフィルター処理も行うことが可能です.

<span id="page-24-0"></span>**10** アドバンスドモードについて

「Setting」メニューから「アドバンスド モード」を選択すると、高度な設定メニュー変更が開放され, 「環境設定」([6.2](#page-6-2))の「USB 接続時の通信速度自動設定」を解除することが可能になります.

AMWS020 では, Bluetooth 接続の場合は 115,200bps, USB シリアル接続の場合は 921,600bps に 設定する必要があります. 「USB 接続時の通信速度自動設定」がオンになっている場合, ALTIMA は シリアルポートの種類から自動的に適切な通信速度を設定しますが,ドライバやハードウェアの制約のため に問題が発生した場合,アドバンスドモードを ON にし,「USB 接続時の通信速度自動設定」を OFF にした 後に通信速度を 115,200bps に設定して使用して下さい[\(図](#page-25-1) 17).

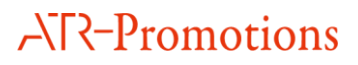

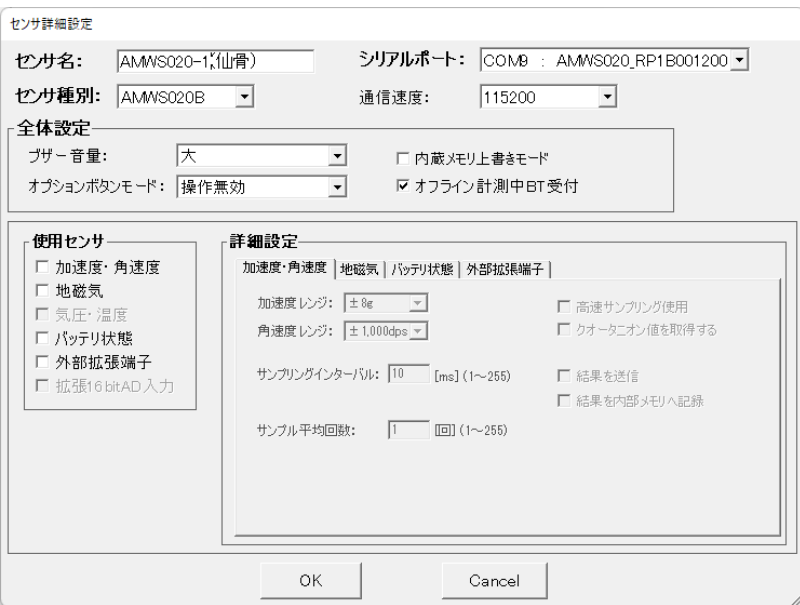

図 **17** シリアルポートの通信速度変更画面

## <span id="page-25-1"></span><span id="page-25-0"></span>**11** ダークモードについて

「Setting」メニューから「ダーク モード」を選択すると, ALTIMA の計測用画面, 再生用画面に対して

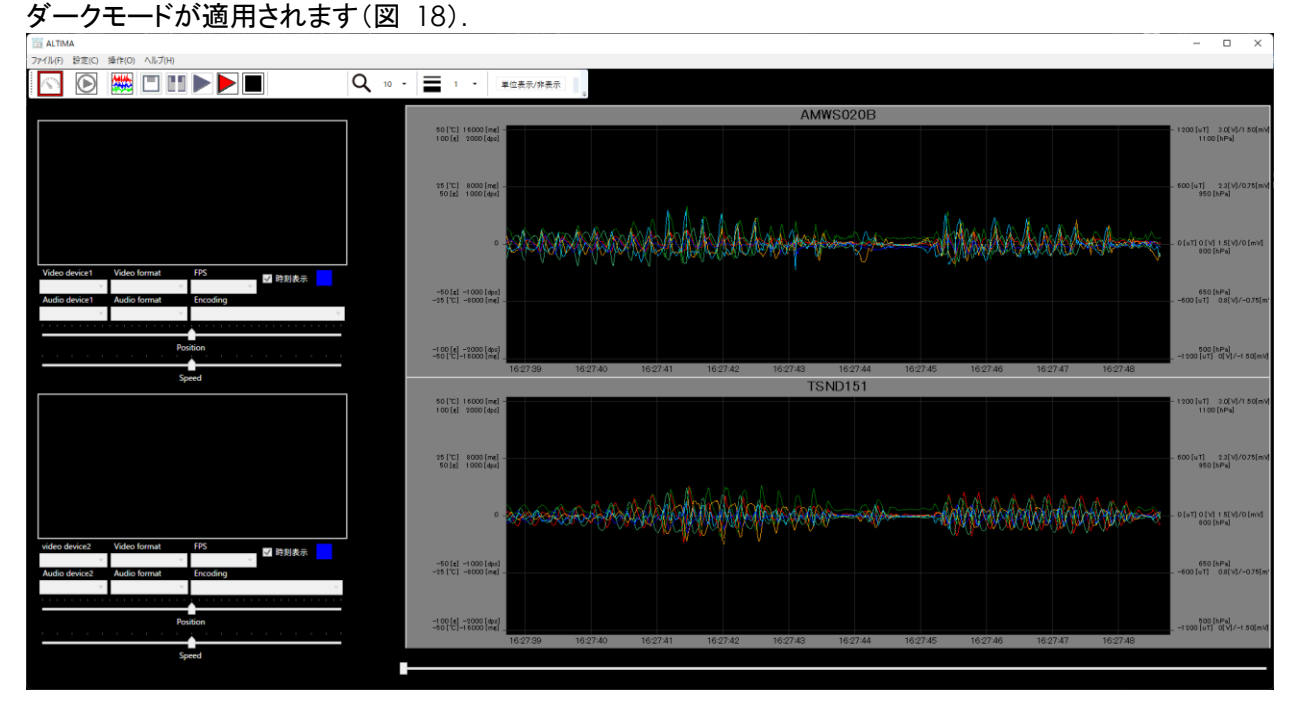

<span id="page-25-2"></span>図 **18** ダークモード適用時の計測用画面

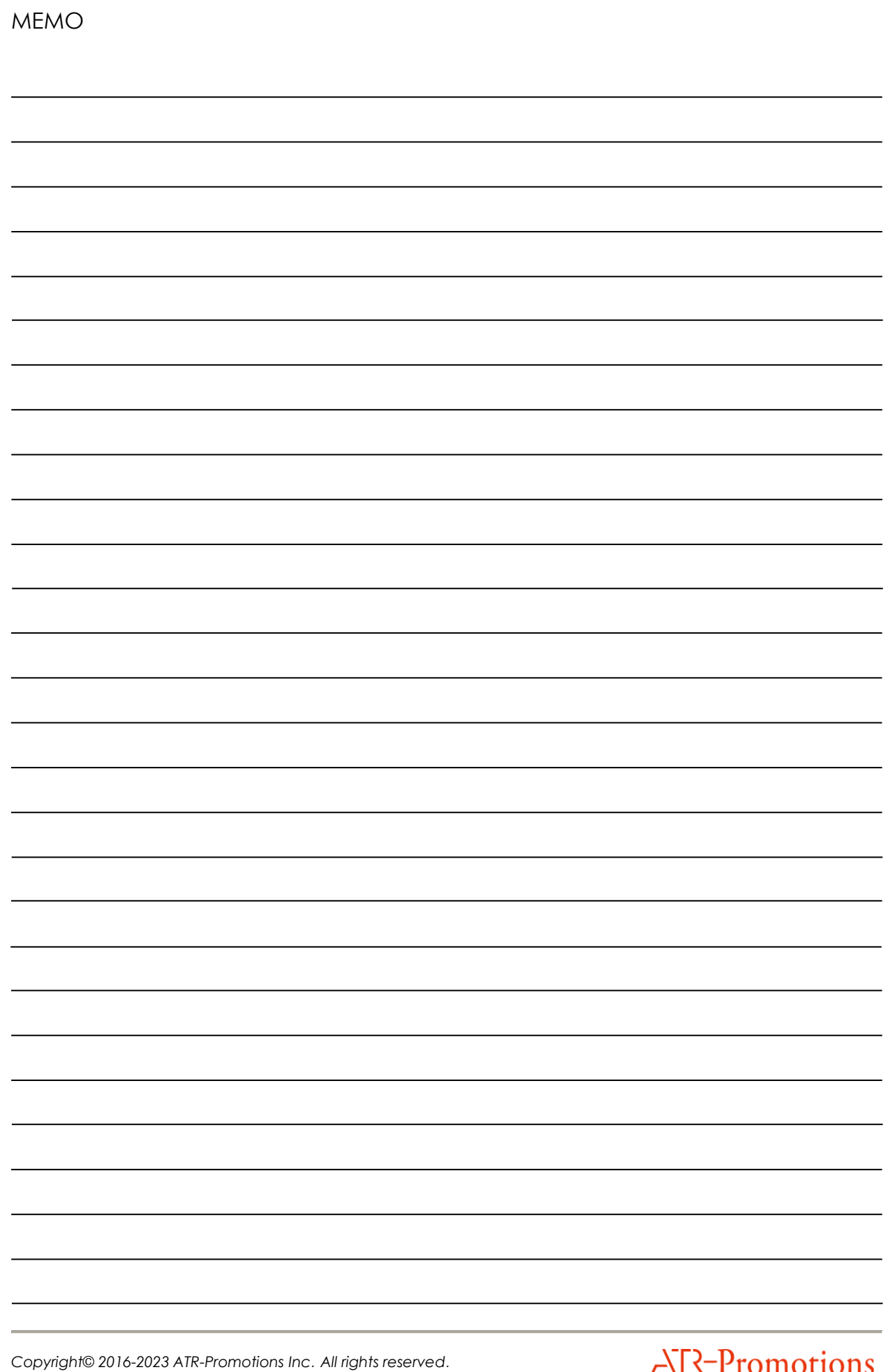

# **AT-Promotions**

## お問合せ

お問合せは下記にご連絡下さい.お客様のご意見やご要望等もお寄せ下さい.

弊社ホームページ(<https://www.atr-p.com/>)のお問合せフォームよりご連絡をお願いします.

〒619-0288 京都府相楽郡精華町光台 2 丁目 2 番地 2 (株)ATR-Promotions TEL: 0774-95-1300 FAX: 0774-95-1191

2023 年 10 月版